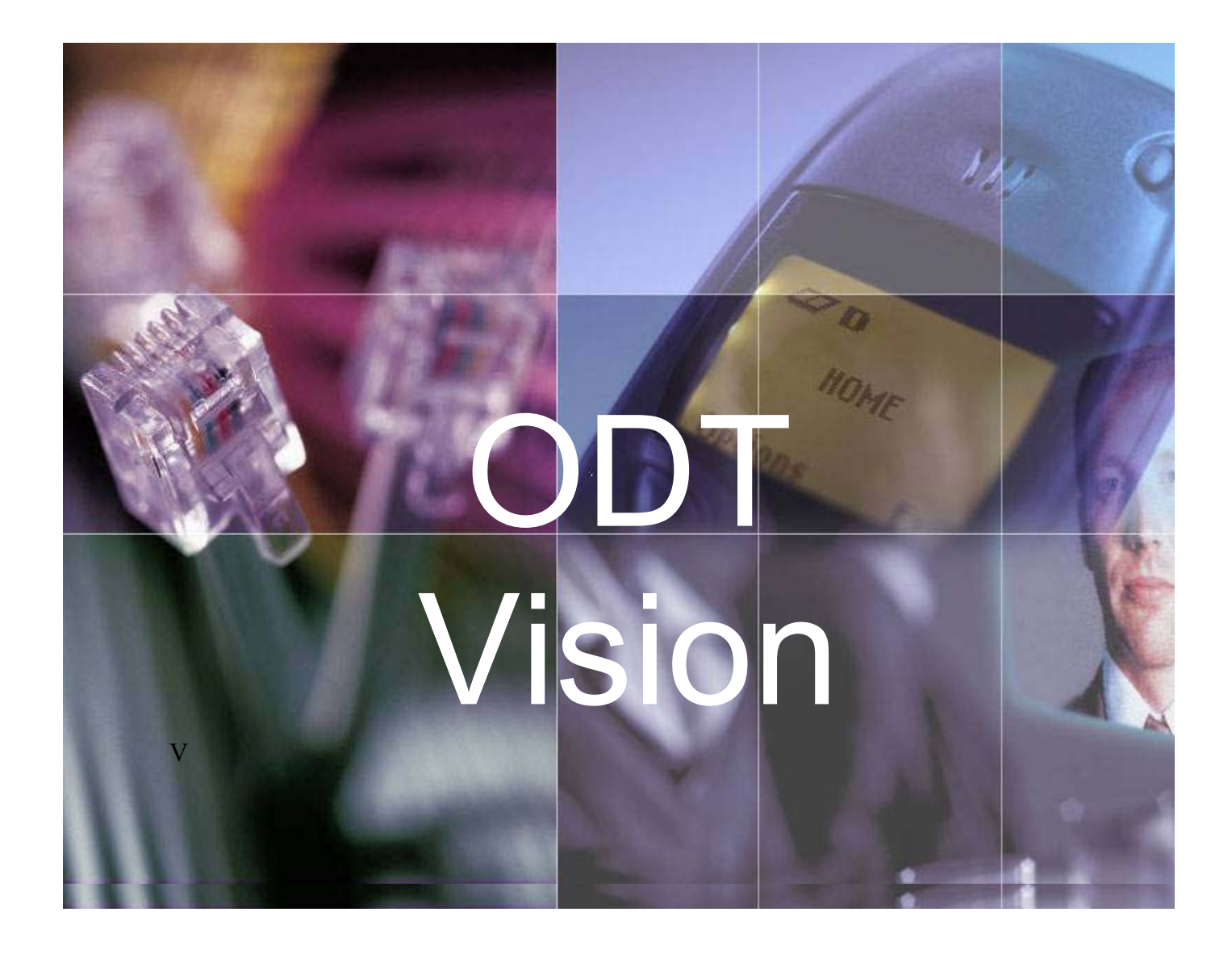

# *Quick Start for Development*

*6.0*

## **Table of Contents**

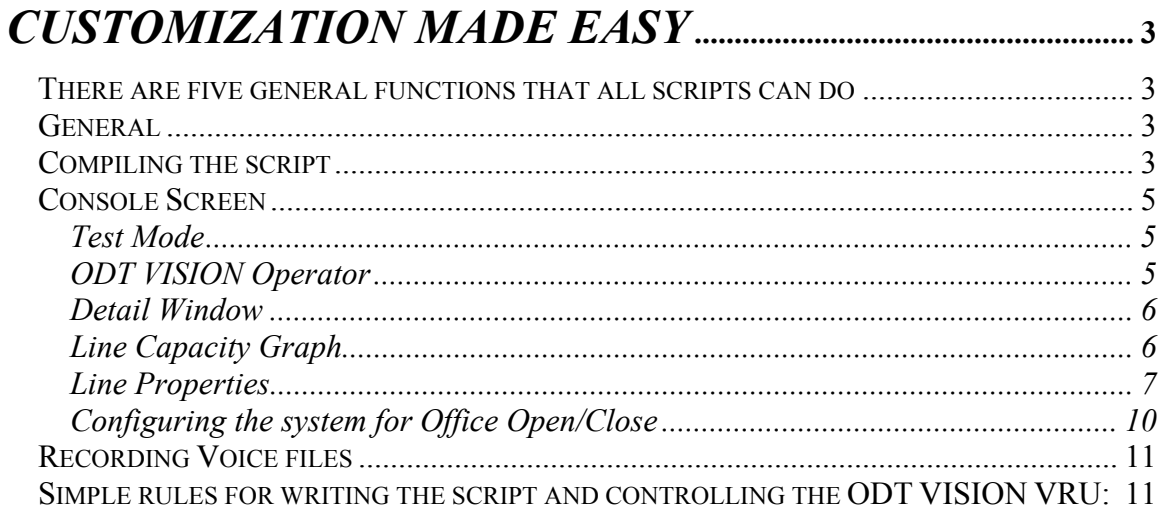

**ODT VISION®** for the **I5/iSERIES/AS400** is a revolutionary product that allows two-way telephone access to your **IBM I5/ISERIES/AS400 or Micro Database.** With **ODT VISION®, every touch-tone phone in the world becomes a remote terminal for your Data**.

## *Customization Made Easy*

Your own voice response applications can be created using the script compiler. ODT VISION® uses an easy to learn "Basic" - like scripting language allowing you to quickly create your own voice applications from any legacy display screen application from the i5/ISERIES/AS400 or linked from micro databases. The script, which controls the customization, is more of a macro then actual program code and doesn't require previous programming experience.

## *There are five general functions that all scripts can do*

- 1. Issue trigger keys to move through your i5/iSeries/AS400 screens or move through database records
- 2. Plays voice files which serve as a prompt for the user to insert data or speak data
- 3. Sends the user's input data to the field on AS400 screen or database record field
- 4. Verifies that the system or database accepts the input data (check for error conditions)
- 5. Gets information from screen field or database field which is then either spoken or used in a condition statement

## *General*

All manuals for the ODT VISION unit are available on our web site www.ODT1000.com in a PDF format. (If you download the software, the manuals come with the download. This is the latest release, so do not load it overtop of existing ODT VISION software as your security key may not support this release.)

The script can be written with any text editor (e.g. WordPad) and saved as an unformatted file. Once the script file is saved, it is compiled with the built in ODT VISION Compiler Program.

## *Compiling the script*

Bring up the ODT VISION compiler program and open the saved script file. The script needs to compile successfully in order to assign it to a line. If an error occurs during the compiling of a

script, you can use the red binoculars **the statement** of the error. *(A statement in English will tell what is wrong with the line in the script)* 

The line must be stopped and re-started with the console operator after the script is compiled successfully

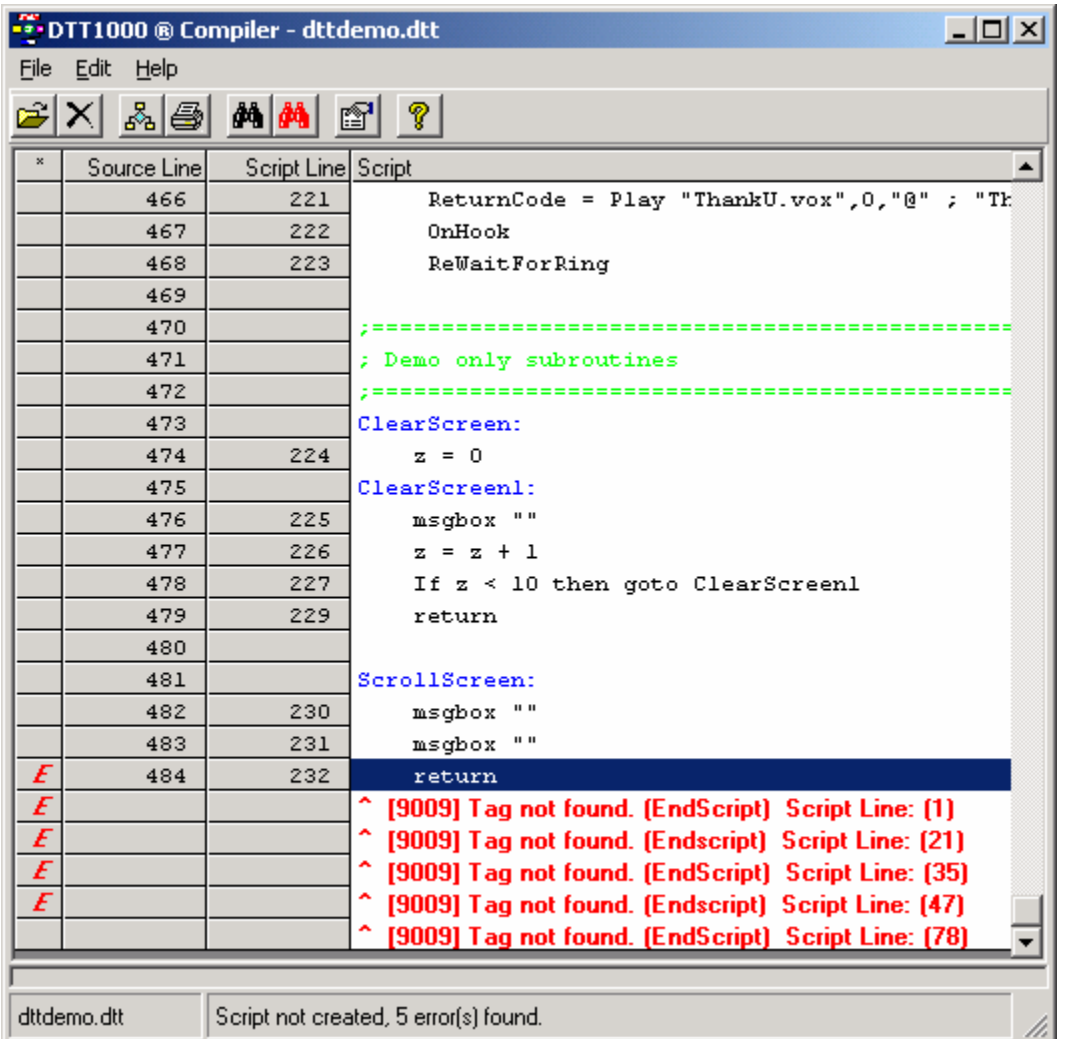

#### **These error conditions show that there is no tag named "EndScript" and where the lines for the GoTo are located in the script.**

**You need to stop and start the line after a successful compile. The text message** 

Script Created

**will appear at the bottom of the screen.**

## *Console Screen*

#### Test Mode

A "Test Mode" function allows for testing and development of the script if phone lines are not available or on a secondary PC. (A security key and code is required on the production unit to move it to active mode.)

You Change in and out of "Test Mode" from the status pull down menu bar

## ODT VISION Operator

The ODT VISION Console Operator controls the starting and stopping of lines

Green Light Icon starts lines 36 Red Light Icon Stops lines

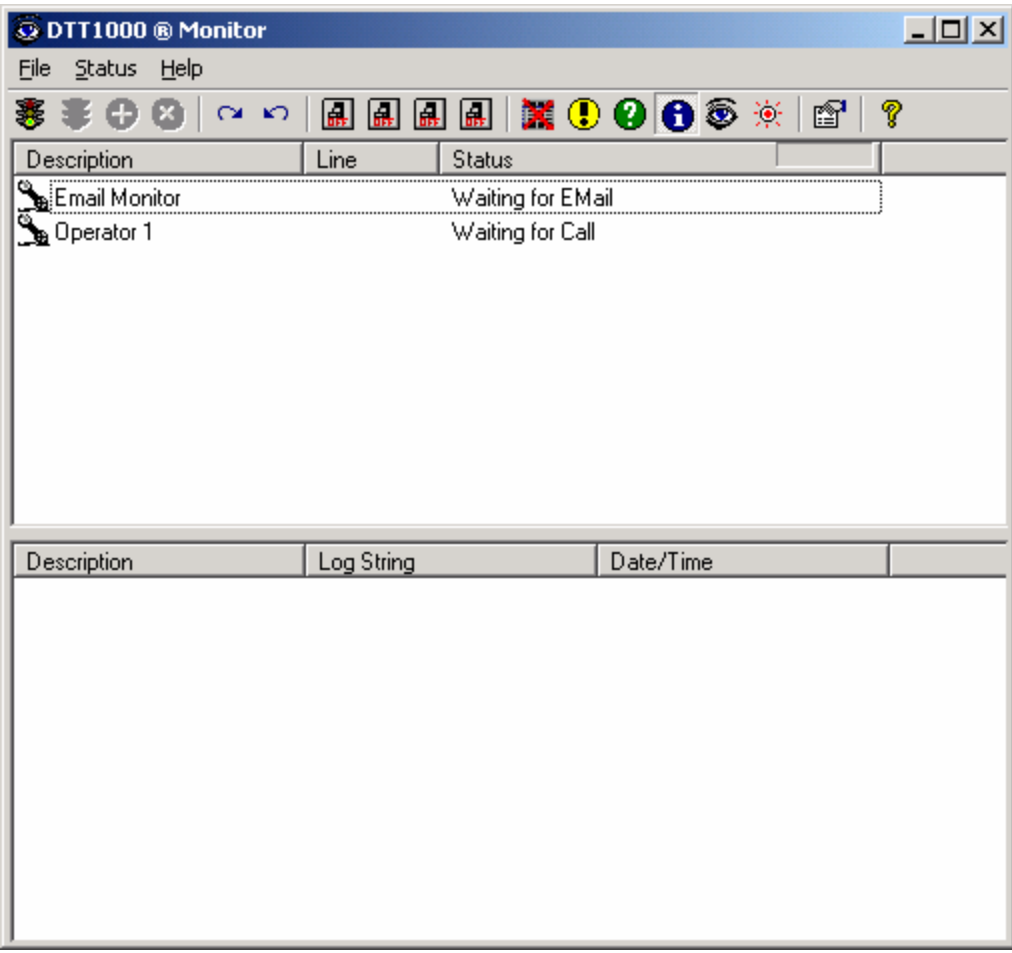

The Console Screen will show error conditions and line status

## Detail Window

The Line Detail Window will show the activity of each line.

After selecting a line, (click the line and it will turn blue) click the  $\bigoplus$  icon to bring up the line detail window.

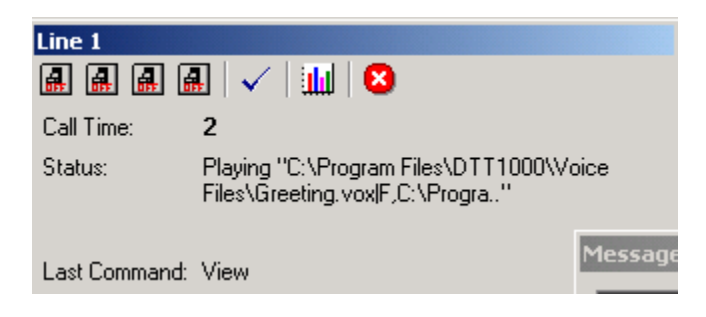

## Line Capacity Graph

By clicking the bar graph icon **WALL** of the Line Detail window, you can bring up the Line Capacity Window. The Line Capacity Window shows line usage for each 24 hour period up to the previous 30 days.

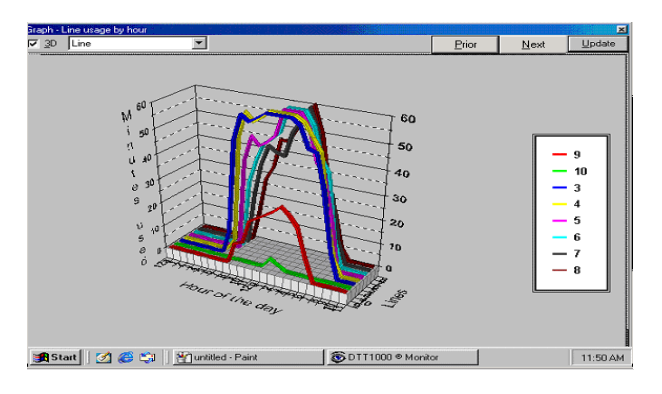

## Line Properties

Click the **interpreteur is on the State of Line Properties**. The ODT VISION Console Line Properties Screen is used to set up which compiled script is assigned to each line.

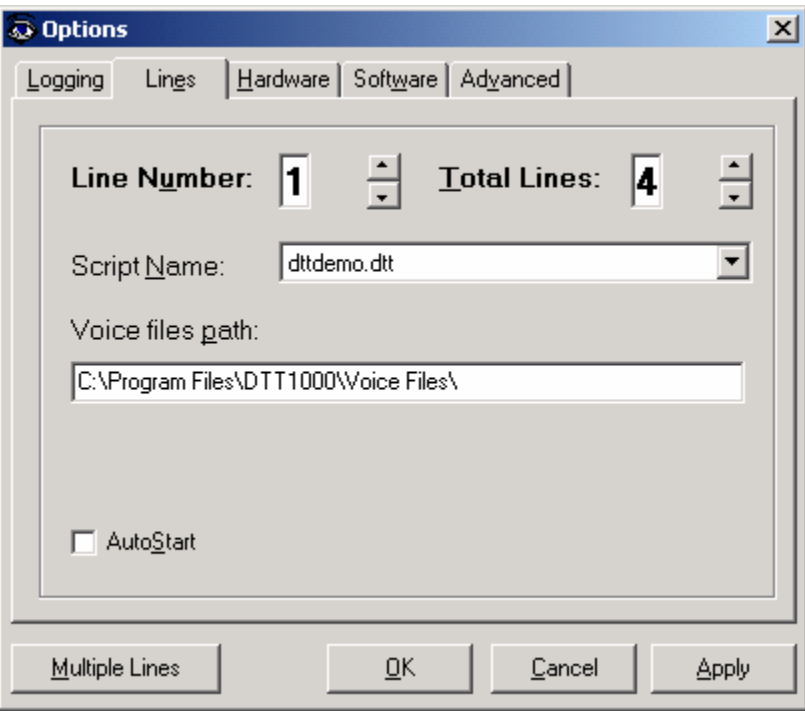

To bring up the Control Window, Select the up arrow after Line Number.

The ODT VISION Console Line Properties is used to configure the "Control Window." The control window is a scheduling program which operates in the background and can run off of a clock or condition to provide a function, much like the script assigned to the individual lines.

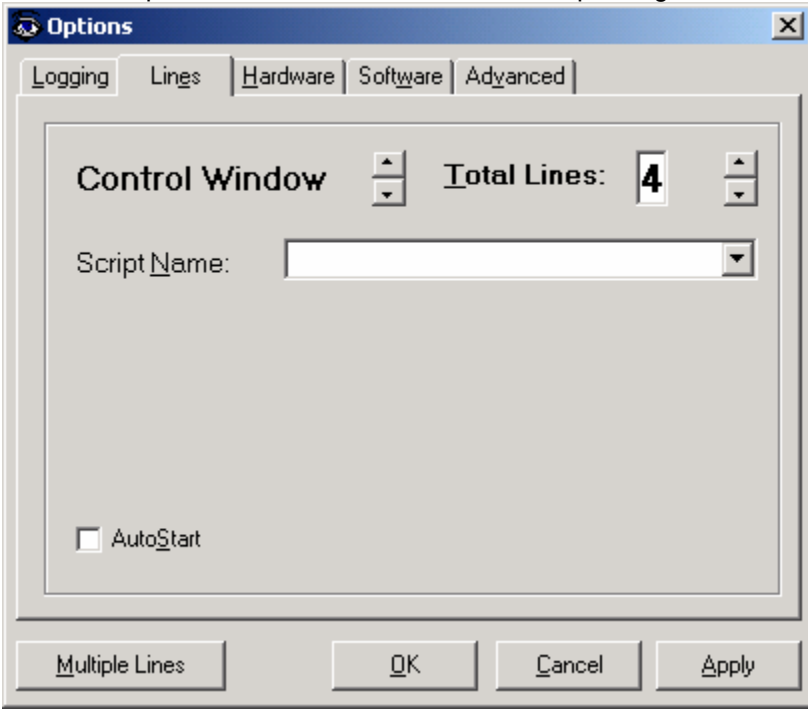

The ODT VISION Console Line Properties is also used to set up logging.

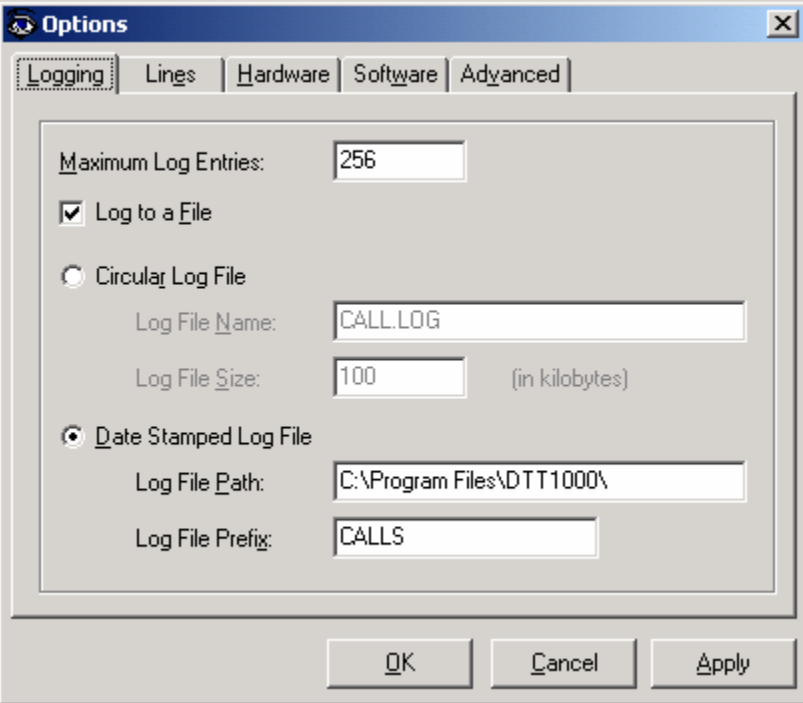

The ODT VISION Console Line Properties is also used to set up the e-mail server.

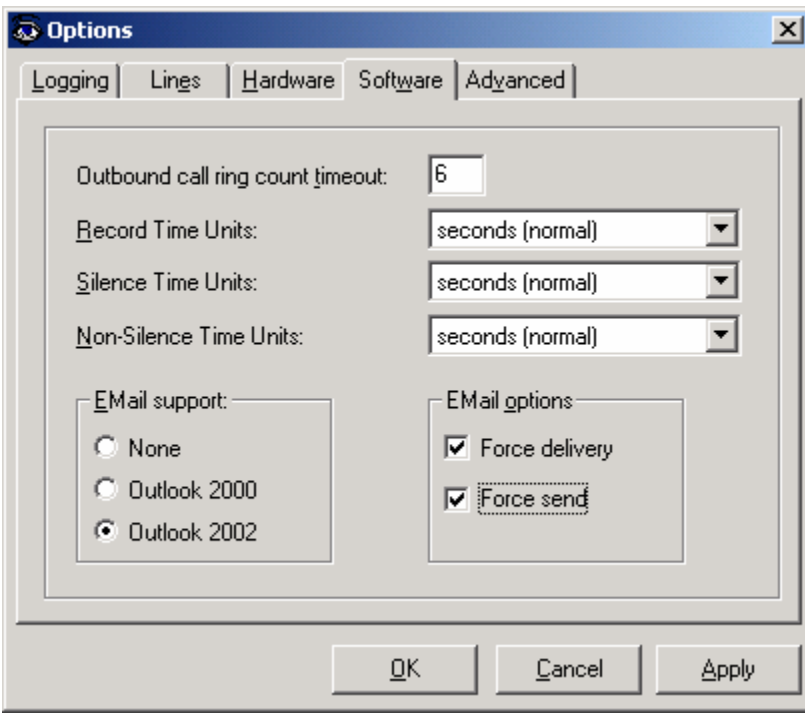

## Configuring the system for Office Open/Close

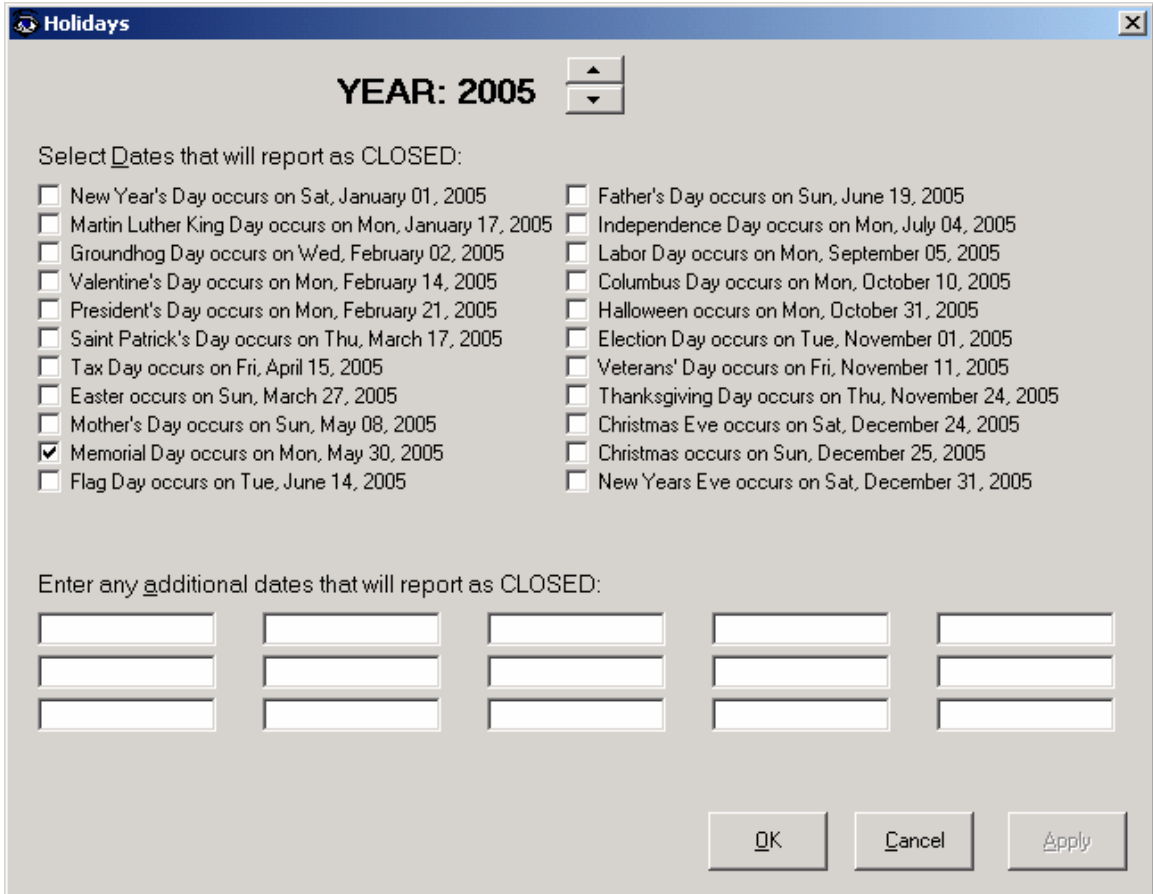

From the Status Pull Down Command menu bar select Date

From the Status Pull Down Command menu bar select Time

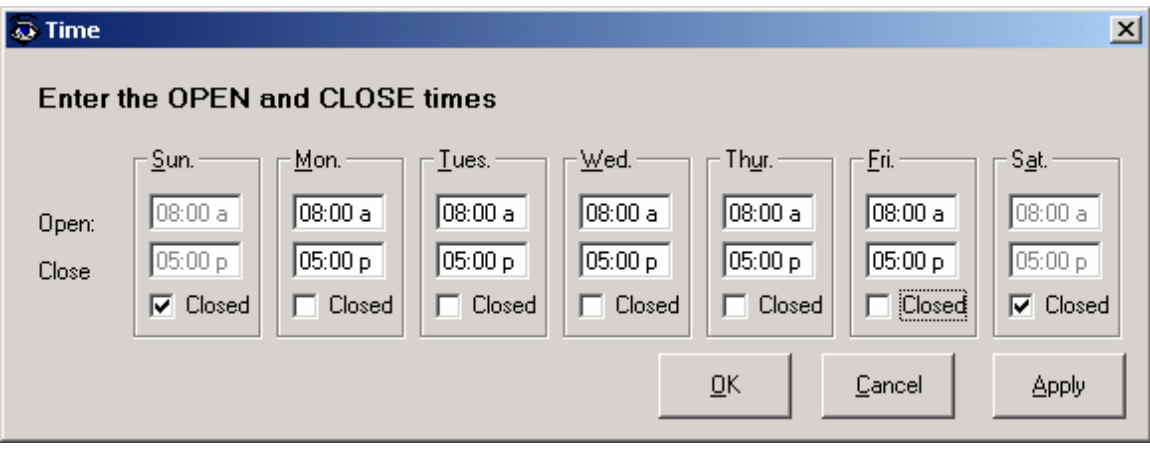

## *Recording Voice files*

Voice file prompts are recorded with standard soundcard ".wav" type format for the debugging of the script in "Text Mode" and must be converted with the ODT VISION Voice Manager Program to ".vox" format before use with Dialogic cards

If the unit is to speak multiple foreign languages, separate folders and system voice file containers need to be set up for each language

## *Simple rules for writing the script and controlling the ODT VISION VRU:*

Just use your simple file editor to create the script. The message box function, "Msgbox", is a helpful tool in debugging a script to see what a variable value is or if you have reached a certain area of the script.

A semi-colon is used to define a comment and can be used anyplace in the line...(everything after the semi-colon is part of the comment)

The basic logic of the script uses GoTo, GoSub, If and Elseif Statements

There are simple syntax verbs to do a variety of functions in the i5/iSeries/AS400 legacy systems, working with calculations/math, or with database records.

Connection of the data may be done through Screen Scraping, ODBC links, or with  $3<sup>rd</sup>$  party program calls.

There is an optional "Text To Speech" feature and a ODT VISION "Text to Speech" editor/tester.